# ভ্যালুয়েশন মডিউল অপায়েশন ম্যানুোল

#### ১। ভূডমকা:

ASYCUDA World *-*এ ডিদ্যমান Valuation module এে প্রথম ভ্ার্নস গত ০১/০৩/২০২২ ডিস্টাব্দ তাডেখ হতে চালু রয়েছে। মূলতঃ পণ্য আমদানির ক্ষেত্রে পণ্যের সঠিক মূল্য নির্ধারনের জন্য এই মডিউল চালু করা হয়েছিল। বর্তমান ভার্সনে যে কোন HSCode এর বিপরীতে ১০(দশ) টি ফিল্ডে ডাটা এন্ট্রি দেয়ার সুযোগ থাকলেও Brand, Model ও Commercial Quantity ইত্যাদি ফিল্ড Mandatory করা রয়েছে।

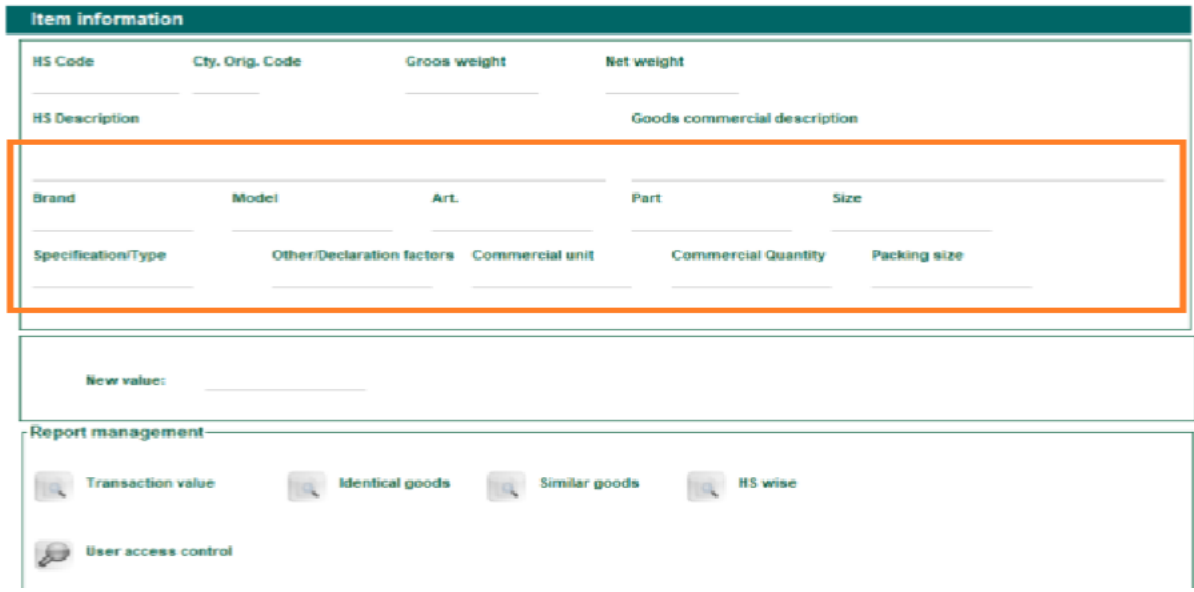

#### ১.১। নতুন ভ্ার্য়সনে আিশ্যক ডিল্ড (**Mandatory Field**) র্মূহ:

বিদ্যমান ভার্সনের কিছুটা সীমাবদ্ধতা থাকায় Customs Automation Team কর্তৃক মডিউলটি অধিকতর Enhancement *Gi Kvh©µg MÖnY Kiv n‡q‡Q|* Enhanced Valuation Module**-**এ এইচএর্ ক্ষকাি *নিৰ্বিশেষে সৰ্বমোট ৫২টি ফিল্ড রয়েছে। এই ফিল্ডগুলো নিম্নৱূপ:* 

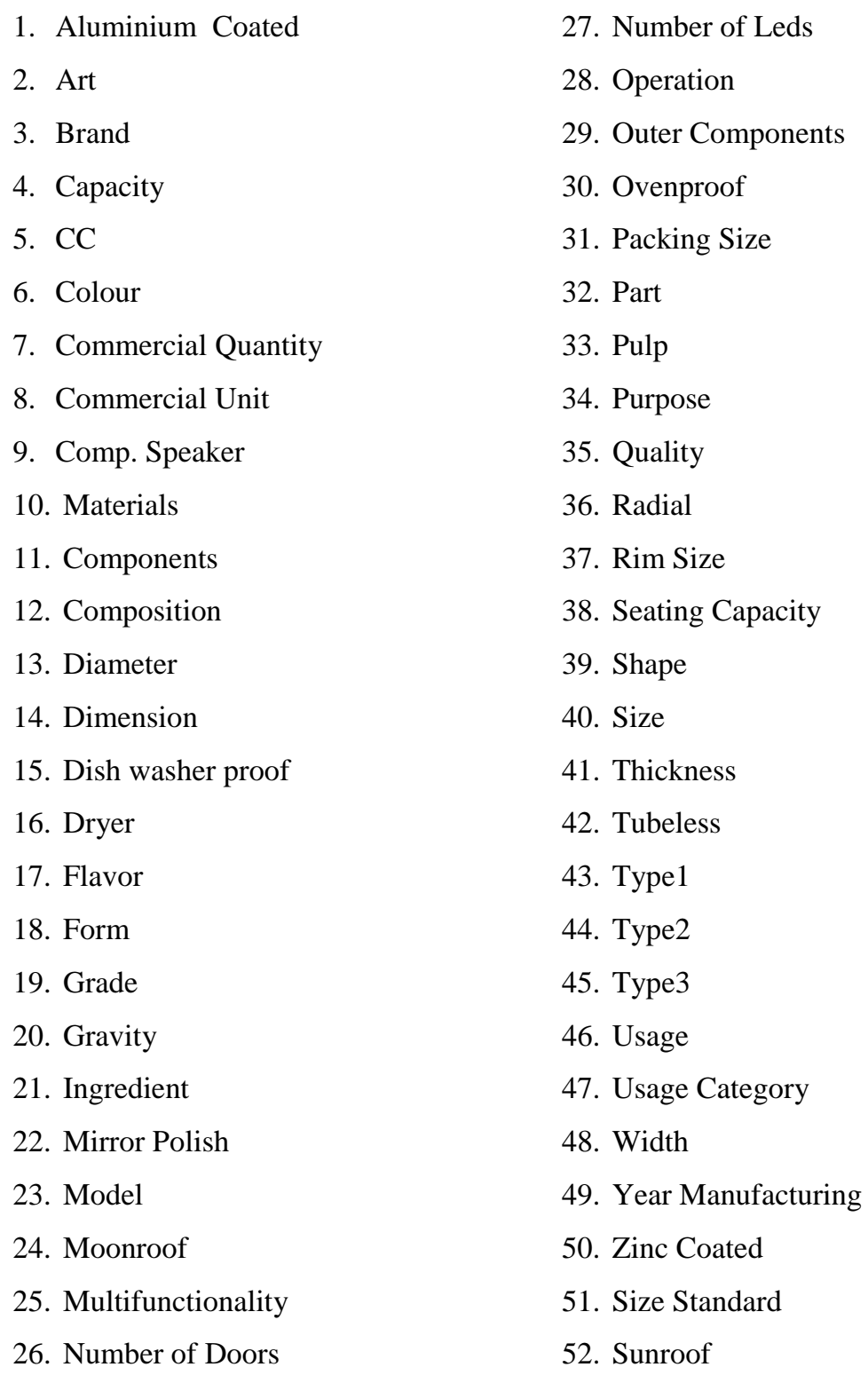

# ১.২। ইউজার ভিত্তিক কার্যক্রম**:**

এই মডিউলের কার্যক্রমের উপর ভিত্তি করে ইউজারদেরকে চার ভাগে ভাগ করা হয়েছে।

- ১। সুপার ইউজার (কাস্টমস ফাংশনাল অফিসার, আইটি কর্মকর্তা)
- ২। রাজস্ব কর্মকর্তা
- ৩। সহকারী রাজস্ব কর্মকর্তা
- ৪। সিএন্ডএফ এজেন্টস

*দি*ম্নে তিন ধরনের (১ম ধরণ ব্যতীত) ইউজার Valuation module এ কিভাবে তাদের কার্যক্রম সম্পাদন করবে  $\sigma$ চার বিস্তারিতভাবে বর্ণনা করা হলো ঃ

## $2$ । সিএন্ডএফ ইউজারের কার্যক্রম:

*পিএন্ডএফ এজেন্টগণ ASYCUDA World সিস্টেমে বিল অব এন্ট্রি দাখিল করার লক্ষ্যে ডাটা এন্ট্রি সম্পন্ন করে* Verify *-‡Z* Click *Ki‡j GBPGm ‡KvW hw` f¨vjy‡qkb gwWD‡ji wba©vwiZ GBPGm ‡KvW n‡q \_v‡K, Zvn‡j ঐ এইচএস কোডের জন্য পূর্ব হতে যে সকল ফিল্ড Mandatory করা হয়েছে, সেগুলোর বিপরীতে সঠিক তথ্য*  $2$ দানের জন্য জন্য নিম্নের চিত্রে প্রদশিত  $\bf{Error}$   $\bf{Message}$  দেখাবে।

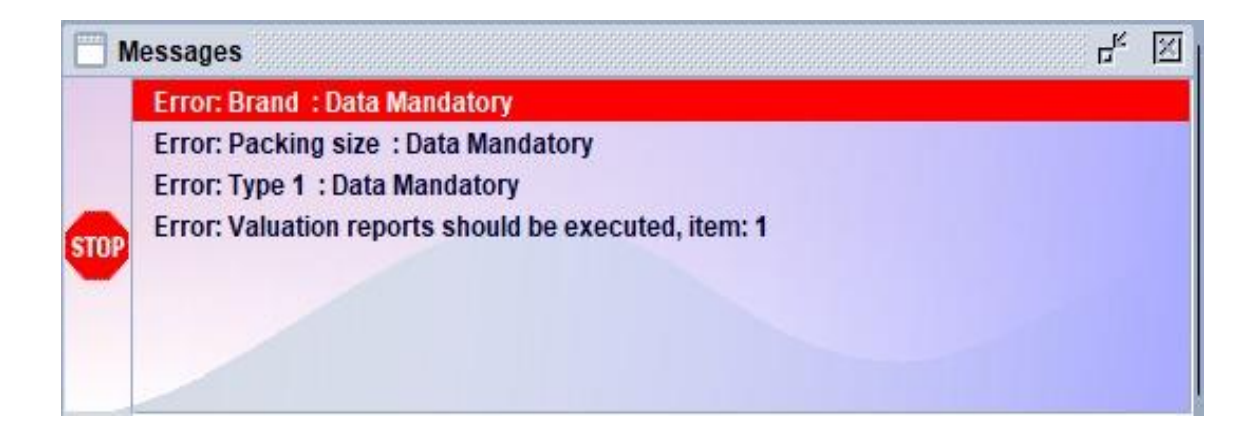

*G QvovI wej Ae Gw›Uªi* Val. Note *U¨v‡e wK¬K K‡i* Additional goods characteristics-*G †M‡j*   $A$ র আওতাধীন  $M$ andatory Field সমূহ নিম্নের চিত্রের মতো লাল দেখা যাবে, যা ইনপুট  $M$ andatory  $\widehat{R}$ *দি*শেক।

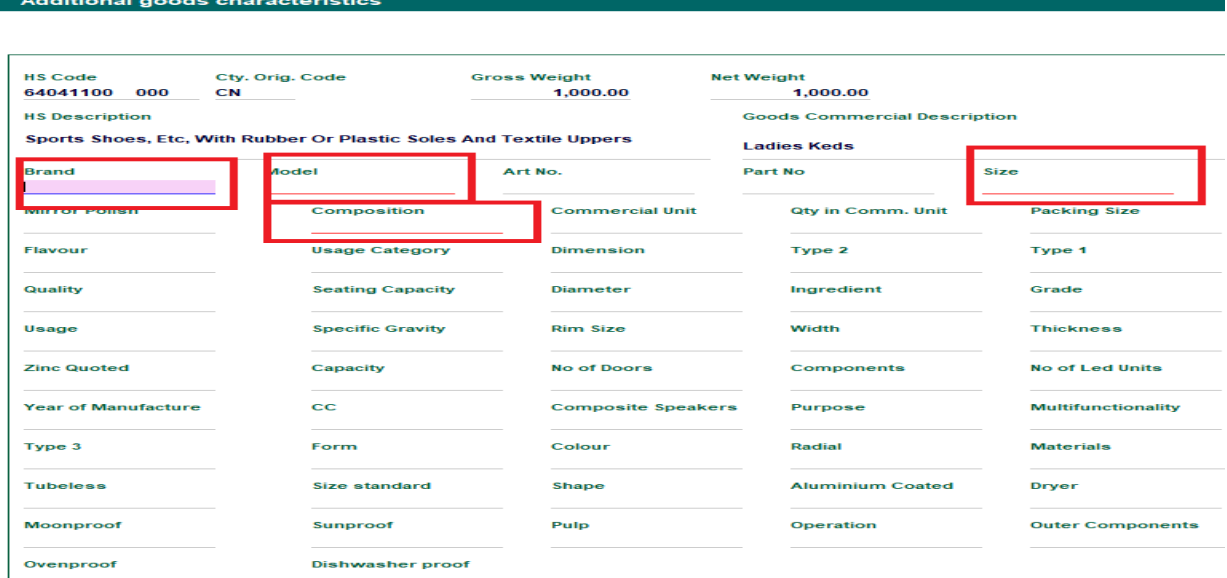

# ২.১। ড্রপ ডাউন ব্যবহার পূর্ব নিধারিত ইনপুট নিবাচন:

এইচএস কোডের জন্য নির্ধারিত  $\mathbf M$ andatory Field সমূহে সঠিক ইনপুট ব্যতীত  $\mathbf V$ arify এবং  $\mathbf V$ alidate সম্ভব না হওয়ায় সিএন্ডএফ এজেন্টগণ বিল অব এন্ট্রি সাবমিট করতে সক্ষম হবেন না। উল্লেখ্য, Mandatory Field সমূহে কিছু কিছু ফিল্ড ফ্রিট্যাক্সট এবং কিছু ড্রপ ডাউন আছে। উদাহরণস্বরুপ Brand, Model, Size ইত্যাদি। নিম্নের চিত্রে Type1, Type2, Type3 এর ক্ষেত্রে Drop down value হতে Input প্রদান করা হয়েছে।

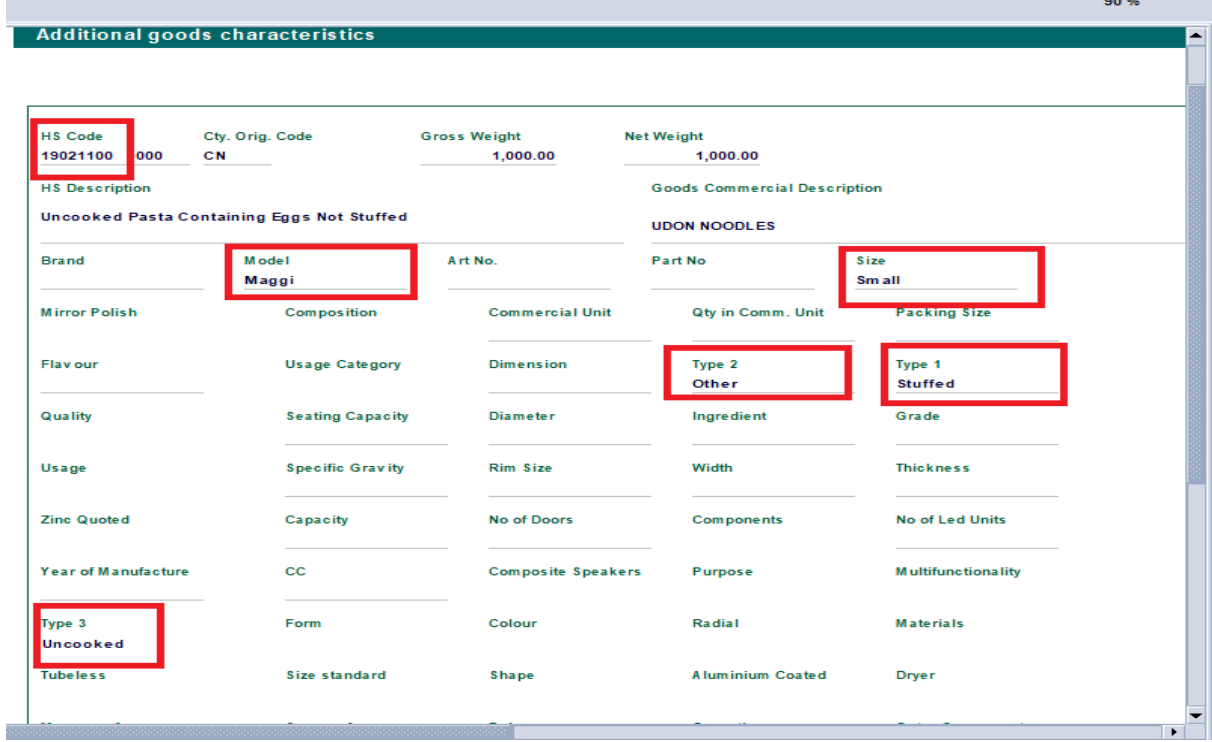

উপরিউক্তভাবে Mandatory Field সমূহ পূরণ করার পর  $|\bullet\rangle$  আইকনে ক্লিক করে ডকুমেন্ট Verify করতে হবে, যা নিম্নের চিত্রের অনুরুপ।

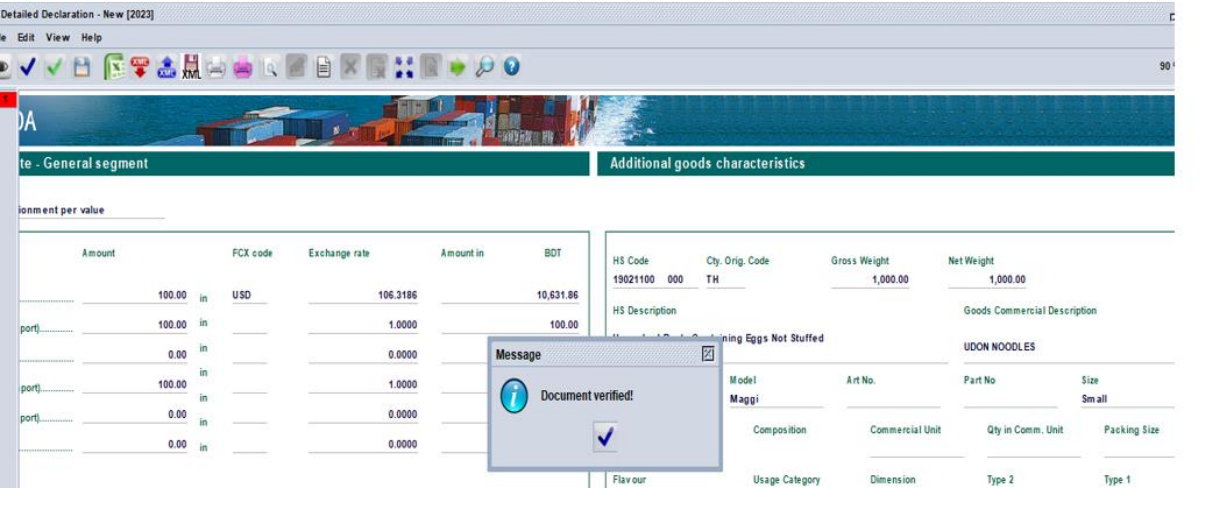

Varify সঠিক হলে  $\blacktriangleright\blacktriangleright$  আইকনে ক্লিক করে ডকুমেন্ট  $\blacktriangleright$   $\blacktriangleleft$  and  $\blacktriangleright$   $\blacktriangleleft$  and  $\blacktriangleright$   $\blacktriangleright$   $\blacktriangleright$ 

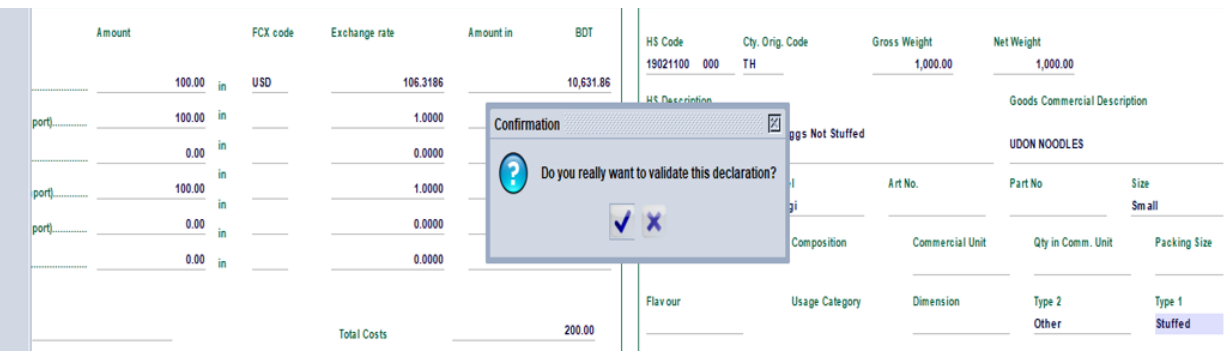

 $\blacktriangledown$  আইকনে ক্লিক করলে  $\operatorname{ASYCUDA}$  World এ বিল অব এন্ট্রি দাখিল হবে এবং সিস্টেম কর্তৃক নিম্নের চিত্রের মত বিল অব এন্ট্রি বা রেজিষ্ট্রেশন নম্বর বরাদ্দ করা হবে।

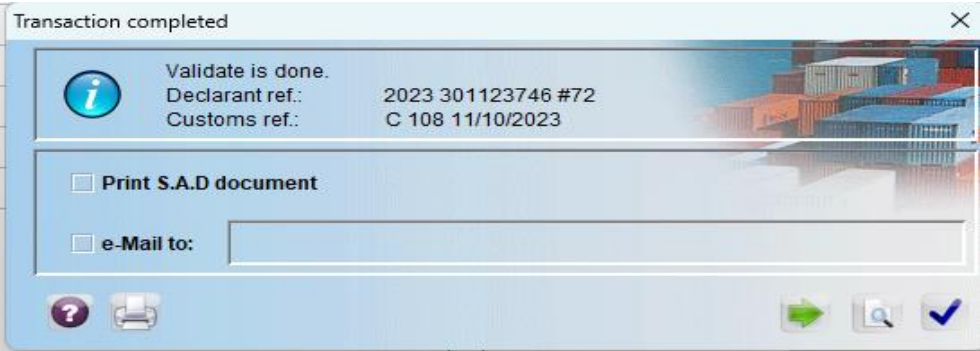

#### ৩। সহকারী রাজস্ব কর্মকর্তার কার্যক্রম:

eva সহকারী রাজস্ব কর্মকর্তা ASYCUDA **(Clearence Declaratio Detailed**) Declaration <u>Declaration</u> Find examiner and section a নিম্নের চিত্রের মত ক্লিক করবেন।

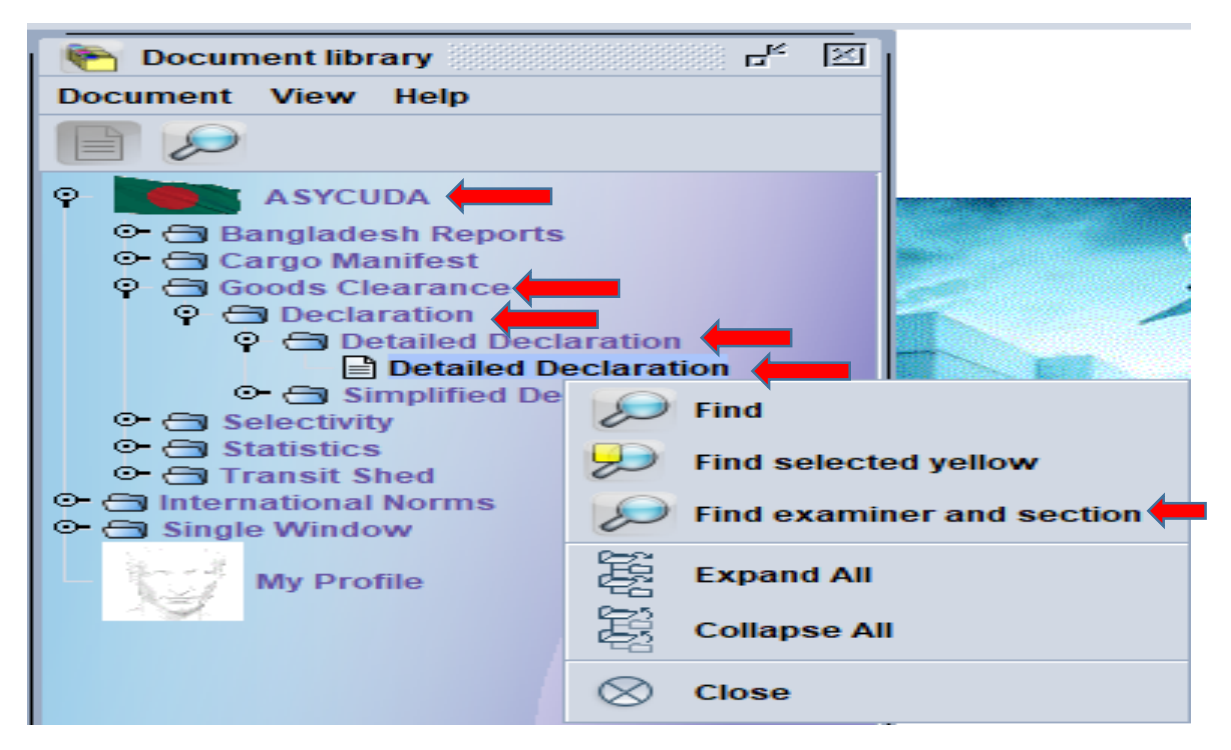

অতঃপর, নিম্নের চিত্রের অনুরুপ ফাইন্ডারে ভ্যালু ইনপুট দিয়ে বিল অব এন্ট্রি সার্চ করতে হবে।

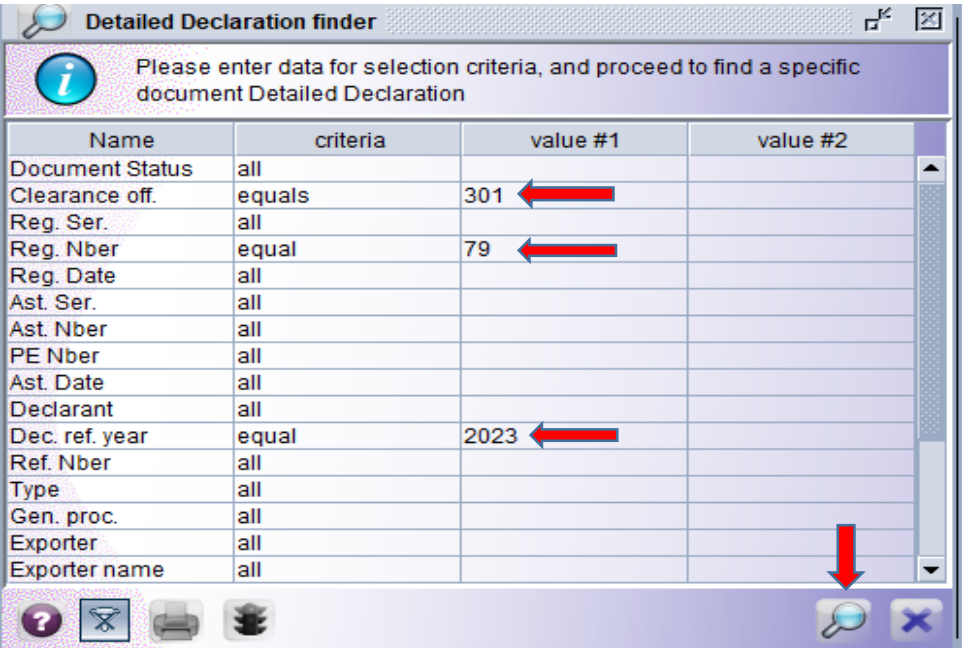

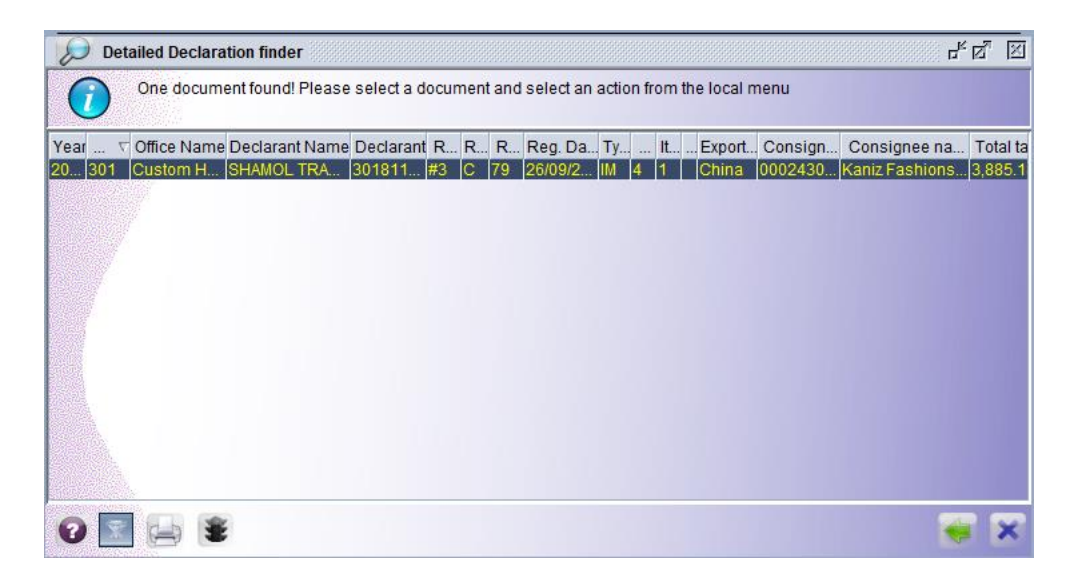

উপরের ফাইণ্ডারে বিল অব এন্ট্রি নম্বর প্রদর্শিত হলে মাউসের  $\operatorname{Right}$  Button  $\operatorname{Click}$  করে  $\operatorname{Control}$   $\operatorname{Valuation}$ এর মাধ্যমে বিল অব এন্ট্রি Retrieve করবে। এই ধাপগুলো নিম্নে চিত্রের মাধ্যমে দেখানো হলো।

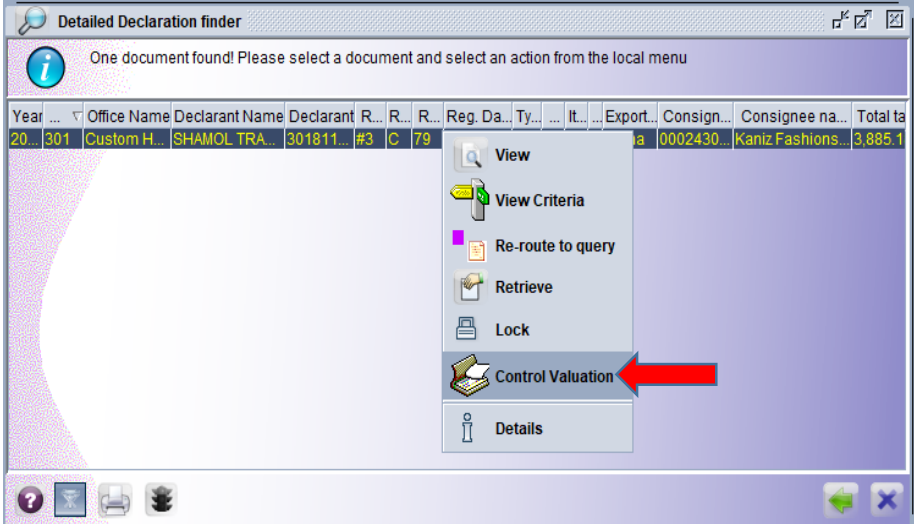

বিল অব এন্ট্রি Control Valuation এর মাধ্যমে Retrieve করে Val. Note ট্যাবে যেতে হবে। সহকারী রাজস্ব কমকর্তা নিম্নোক্ত চিত্রানুযায়ী ৪টি রিপোর্ট চালানোর অপশন পাবেন। Transaction value রিপোর্ট ছাড়া বাকী রিপোর্টসমূহ প্রাথমিক অবস্থায় Disable থাকবে।

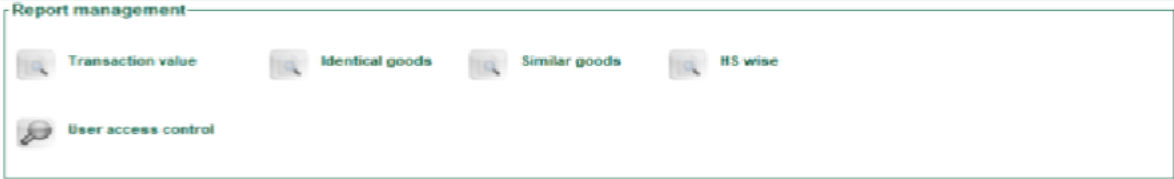

#### নিম্নে এই রিপোর্টগুলো সম্পর্কে বিস্তারিত বর্ণনা করা হলোঃ

- ১. Transaction value বা বিনিময় মূল্য পদ্ধতি: মূল্যায়নাধীন পণ্য চালান একই রপ্তানিকারক কর্তৃক রপ্তানিকৃত এবং একই আমদানিকারক কর্তৃক আমদানিকৃত অভিন্ন পন্য যেমন : **অভিন্ন ব্র্যান্ড,** স্পেসিফিকেশন, উৎস দেশ একই হলে উক্ত পণ্য Transaction value বা বিনিময় মূল্য পদ্ধতিতে মল্যায়নের লক্ষ্যে সিষ্টেমে বিদ্যমান তথ্য আহরণের জন্য রিপোর্ট Generate করতে হবে।
- ২. Identical goods বা অভিন্ন পণ্য মূল্য পদ্ধতি: Transaction value বা বিনিময় মূল্য পদ্ধতিতে মূল্য তথ্য না পাওয়া গেলে একই বা ভিন্ন রপ্তানিকারক কর্তৃক রপ্তানিকৃত এবং একই বা ভিন্ন আমদানিকারক কৃৰ্তক আমদানিকৃত অভিন্ন পণ্য যেমন : **অভিন্ন ব্ৰ্যান্ড, স্পেসিফিকেশন, উৎস দেশ** একই হলে উক্ত পণ্য Identical goods বা অভিন্ন পণ্য মূল্য পদ্ধতিতে পণ্য মূল্যায়ন করার ব্যবস্থা গ্রহণ করতে হবে। এ পদ্ধতিতে মূল্যায়নের লক্ষ্যে Identical goods রিপোর্ট জেনারেট করতে হবে। এখানে  $\Gamma$ ransaction value বা বিনিময় মূল্য পদ্ধতির সাথে পার্থক্য হলো আমদানি কারক বা রপ্তানিকারক ভিন্ন হতে পারবে।
- ৩. Similar goods বা সমতুল্য পণ্যের মূল্য পদ্ধতি: ভিন্ন রপ্তানিকারক কর্তৃক রপ্তানিকৃত এবং ভিন্ন আমদানিকারক কূর্তৃক আমদানিকৃত কর্তৃক একই উৎস দেশ থেকে আমদানিকৃত সমতুল্য পণ্য অর্থাৎ **ভিন্ন** ব্র্যান্ড/স্পেসিফিকেশন কিন্তু বাণিজ্যিকভাবে বদলযোগ্য বা দুইটি পন্যের মধ্যে Interchangeable হলে উক্ত পণ্য চালানটি  $\bf Similar~ \bf goods$  বা সমতুল্য পণ্যের মূল্য পদ্ধতিতে পণ্য মূল্যায়ন করার ব্যবস্থা গ্রহণ করতে হবে।
- 8. HSCode wise পণ্যের মূল্য পদ্ধতি : উপরোক্ত তিনটি রির্পেটি Generate করে কোন তথ্য না পাওয়া গেলে শুধুমাত্র HSCode মিলে গেলেই HSCode wise রিপোর্টটি Generate হবে। এটি  $\operatorname{ASYCUDA}$  World এ বর্তমানে Valuation রিপোর্ট এর মতো একটি রিপোর্ট। উপরোক্ত রিপোর্টগুলোর মাধ্যমে ৯০দিনের Assessed কৃত বিল অব এন্ট্রির তথ্য পাওয়া যাবে।

#### ৩.১ সহকারী রাজস্ব কর্মকর্তার করণীয়ঃ

 $\triangleright$  প্রথমে Transaction value **রিপোর্টটি চালাতে হবে, উক্ত রিপোর্টে** কাংজ্ঞিত মূল্যতথ্য পাওয়া গেলে উক্ত পণ্য চালান Transaction value রিপোর্ট অনুযায়ী মূল্যায়নের কার্যক্রম গ্রহণ করতে হবে।

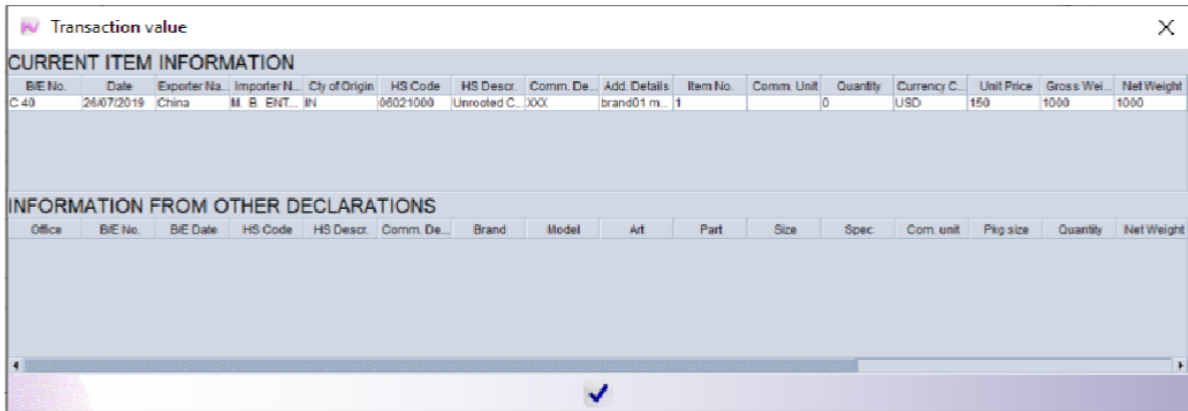

 $\rho$  <sub>z</sub> and *Transaction value রিপোর্ট এ কাংজ্ঞিত মূল্যতথ্য না পাওয়া যায়, তাহলে Identical goods রিপোর্ট*  $G$ enerate করতে হবে।

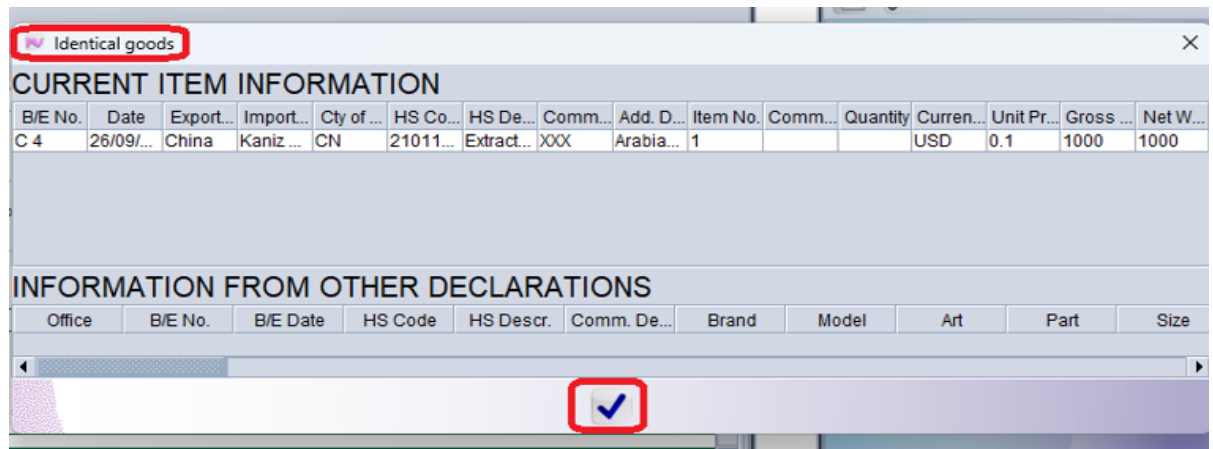

 $\triangleright$  যদি Identical goods রিপোর্ট এ কাংজ্ঞিত মূল্যতথ্য না পাওয়া যায়, তাহলে Similar goods রিপোর্ট Generate করতে হবে।

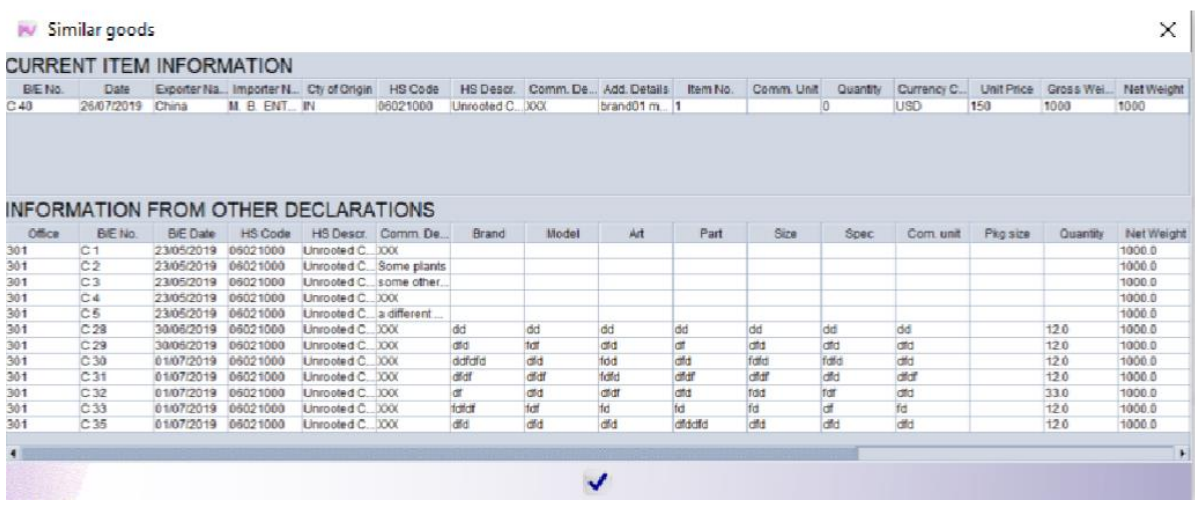

 $>$  উপরোক্ত তিনটি রিপোর্ট এর মাধ্যমে কাংখিত মূল্য তথ্য পাওয়া না গেলে  $\rm{HSCode}$  wise রিপোর্ট Generate করতে হবে।

 $\,^*$ শএই রিপোর্টগুলো পর্যায়ক্রমে Generate করতে হবে অর্থাৎ প্রথমে Transaction value তে পণ্য মূল্যায়ন হলে  $\overline{a}$ স্কী তিনটি রিপোর্ট এর অপশন  $\overline{D}$ isable থাকবে। Identical goods এ পণ্য মূল্যায়ন হলে বাকী দুইটি রিপোর্টের *Ackb* Disable *\_vK‡e| GKBfv‡e,* Similar goods *G cY¨ g~j¨vqb n‡j* HSCode wise *wi‡cvU© wUi*  অপশন Disable থাকবে ।

*উপ*রের চিত্রসমূহ পর্যবেক্ষণ করলে দেখা যায়, Transaction value, Identical goods রিপোর্ট চালিয়ে কোন *মূল্য তথ্য পাও*য়া যায়নি। তবে, **Similar goods** রিপোর্ট চালিয়ে কাংখিত মূল্য তথ্য পাওয়া গিয়েছে।

#### ৩.২ New value, Adjustment Rate এর ব্যবহার:

প্ৰাথমিক অবস্থায় Declarant Value ও New value সমান থাকে। Declared Value হতে Reference Value (Test Value) বেশী হলে, তা Val. note ট্যাবের New value বক্সে Input দিতে হবে। এই Input দেওয়ার ফলে বিল অব এন্ট্রির ৪৫ নম্বর বক্সে Adjusment Rate স্বয়ংক্রিয়ভাবে পরিবর্তন হবে। একইভাবে, Adjusment Rate পরিবর্তন করলে New value স্বয়ংক্রিয়ভাবে পরিবর্তন হবে।

#### প্ৰাথমিক অবস্থায় নিম্নরুপভাবে প্রদর্শিত হয়:

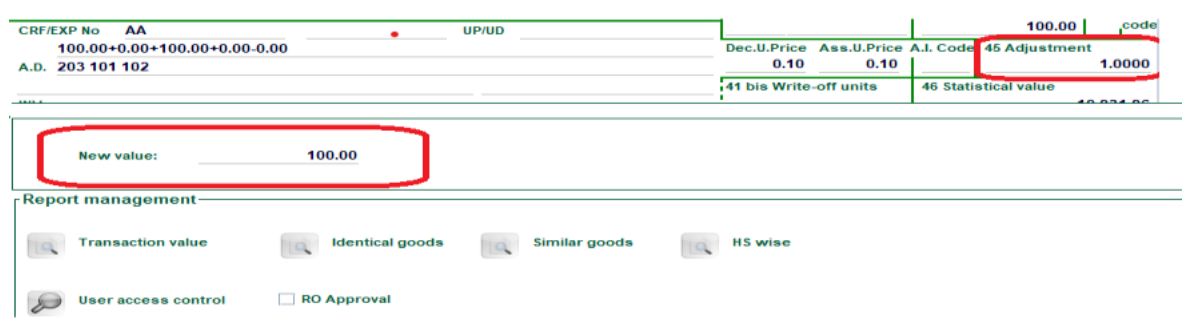

## New value, Adjustment Rate পরিবতনের পরবর্তী অবস্থা

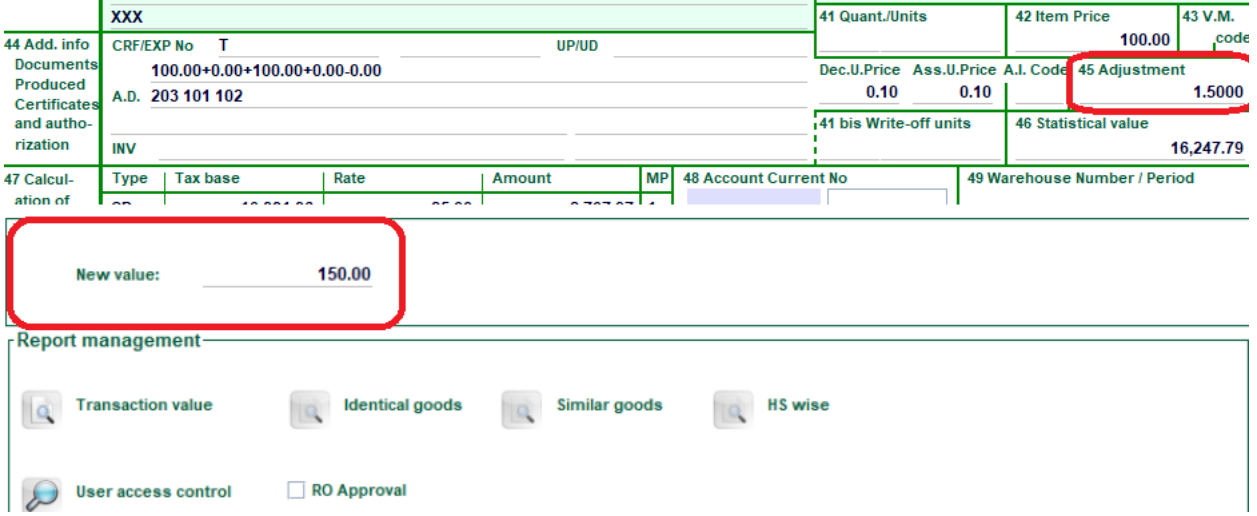

সহকারী রাজস্ব কর্মকর্তা তাঁর ভ্যালুয়েশন সংক্রান্ত কার্যক্রম সম্পন্ন করার পর নিম্নের verify আইকনে ক্লিক করে  $verify$  সম্পন্ন করতে হবে।

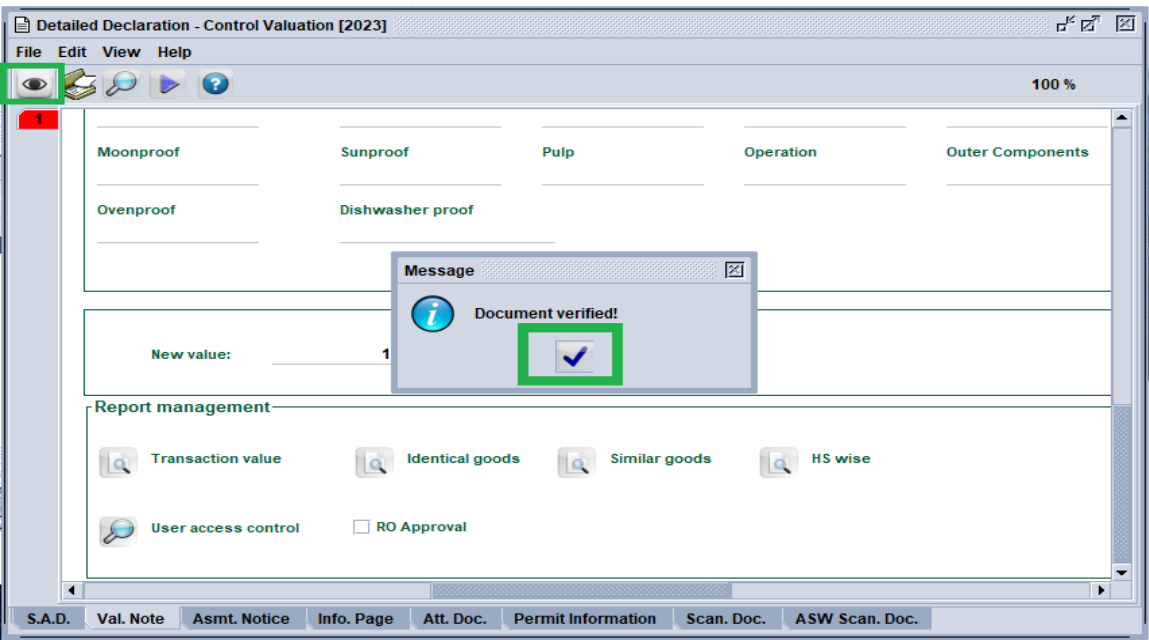

 $\rm{Verify}$  সম্পন্ন হলে নিম্নের চিত্রানুযায়ী  $\rm{Control~Valuation}$  এ ক্লিক করে ভ্যালুয়েশন কার্যক্রম সমাপ্ত করতে হবে।

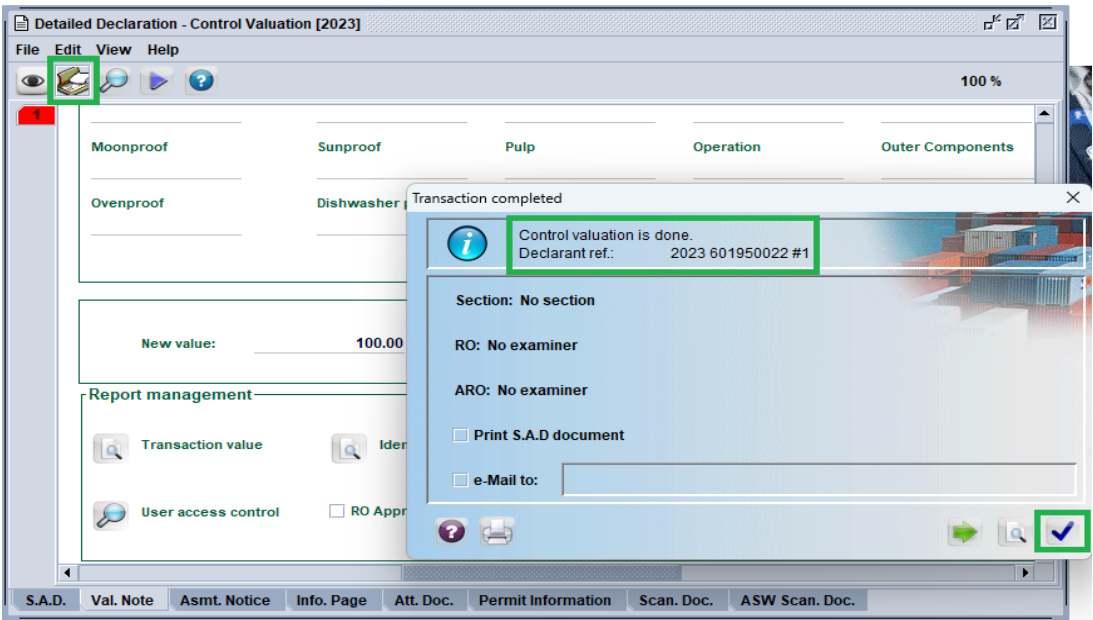

#### ৪। রাজস্ব কর্মকর্তার কার্যক্রম:

রাজস্ব কর্মকর্তা সহকারী রাজস্ব কর্মকর্তার জন্য প্রযোজ্য পদ্ধতি অনুসরণ করে ফাইণ্ডারে বিল অব এন্ট্রি প্রদশিত হবার পর মাউসের Right Button Click করে Control Valuation এর মাধ্যমে বিল অব এন্ট্রি Retrieve করবেন। সহকারী রাজস্ব কর্মকর্তা প্রযোজ্য ক্ষেত্রে Transaction Value, Identical goods, Similar Goods, HS wise রিপোর্ট চালিয়েছেন কিনা এবং সে আলোকে New Value কিংবা Adjusment Rate এ পরিবর্তন সাধন করেছেন কি না, তা পুনঃনিরিক্ষণ করবেন।

সহকারী রাজস্ব কর্মকর্তা কর্তৃক সম্পাদিত কার্যক্রম যথাযথ বিবেচিত না হলে রাজস্ব কর্মকর্তা পুনরায় রিপোর্টসমূহ চালাতে পারবেন এবং Adjusment Rate বা New value -তে পরিবর্তন সাধন করতে পারবেন । তাছাড়া, নিম্নের চিত্রে **প্রদর্শিত** User Access Control প্রয়োগের মাধ্যমে সহকারী রাজস্ব কর্মকর্তা **রিপোর্ট** Generate করেছেন কিনা, তা নিশ্চিত করবেন।

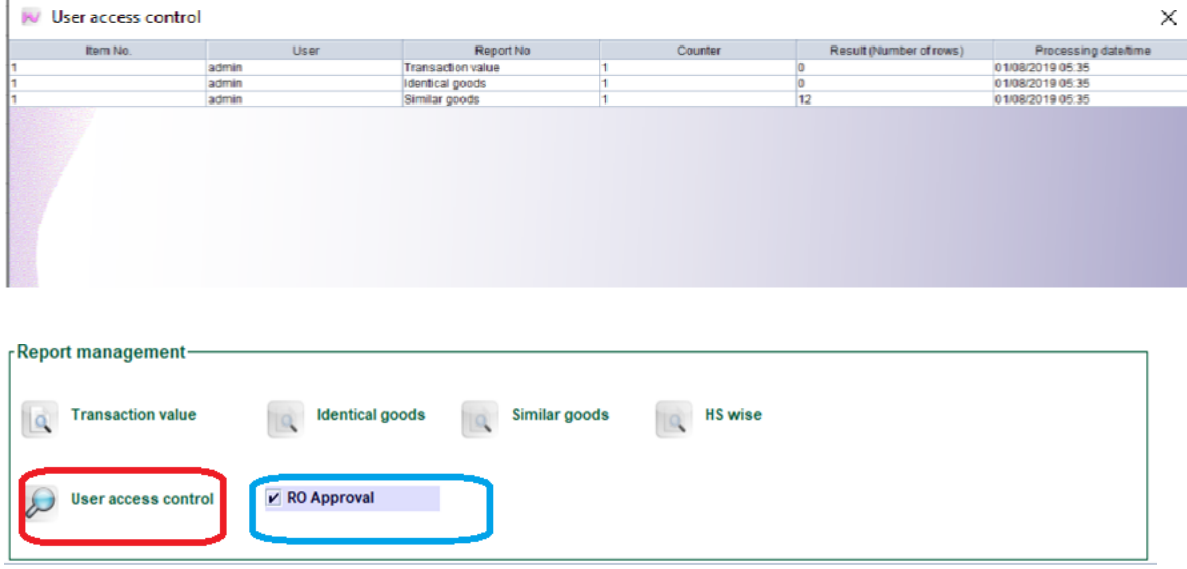

অতপরঃ রাজস্ব কর্মকর্তা  $RO$  Approval এ ক্লিক করবেন।

উপরিউক্ত কার্যক্রম সম্পন্নের পর নিম্নের চিত্রের ন্যায়  $\bf{Control~Valuation} \ \widehat{\color{red} \blacktriangleright}$  আইকন ক্লিক করে ভ্যালুয়েশন সংক্রান্ত সম্পন্ন করবেন।

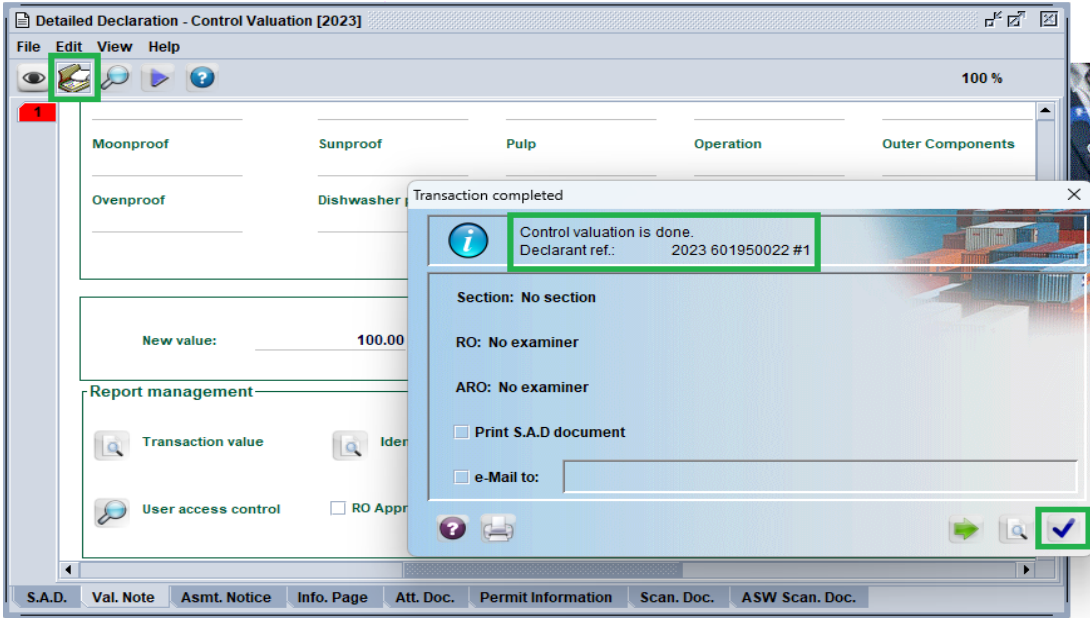

উপরোক্ত উপায়ে রাজস্ব কর্মকর্তা  $\bf{Control~Valuation}$  সম্পন্ন করার পর নিম্নের চিত্রানুযায়ী তিনি  $\bf{Re\text{-}route}$ to green বা বিল অব এন্ট্রি Assessment করবেন।

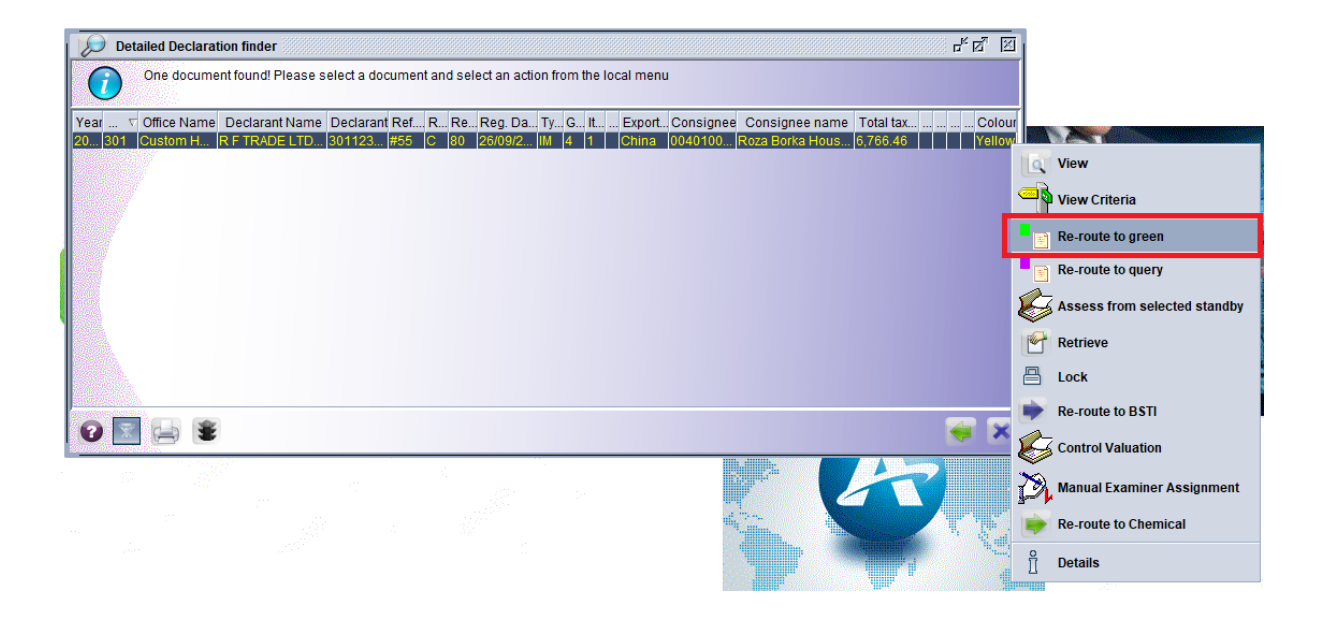

*উল্লেখ্য যে, সহকারী রাজস্ব কর্মকর্তা ভ্যালুয়েশন রিপোর্টসমূহ না চালালে রাজস্ব কর্মকর্তা বিল অব এন্ট্রি*  $A$ ssessment করতে সক্ষম হবেন না। নিম্নের Error message দেখাবে।

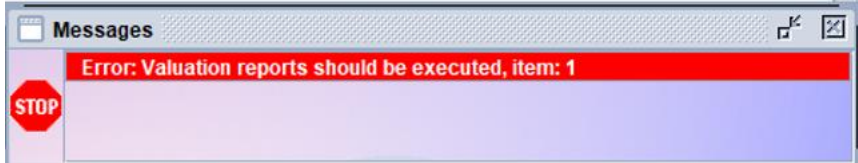

*‡m‡ÿ‡Î ivR¯^ Kg©KZ©v‡K wi‡cvU©mg~n Pvwj‡q* **Control Valuation** *m¤úbœ K‡i* **Re-route to green** <u>বা বিল অব এন্ট্রি Assessment সম্পন্ন করবেন।</u>

========================The End=======================